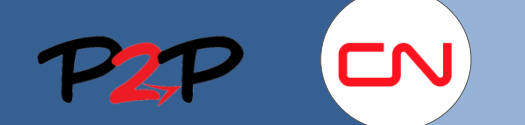

#### Configuration du compte d'administrateur de fournisseur

#### **Introduction**

En vue de pouvoir facturer des honoraires au CN, vous devez créer et gérer des comptes d'utilisateurs pour les membres de votre personnel dans l'application Fieldglass. Le présent document vous explique comment établir votre compte d'administrateur de fournisseur.

# **Configuration du compte d'administrateur de fournisseur dans Fieldglass**

# **1. Aperçu**

Pour réussir la configuration du compte d'administrateur de fournisseur, vous devez suivre trois étapes :

- Définir les directives relatives aux mots de passe
- Créer des rôles d'utilisateurs
- Créer des codes de motif

Veuillez communiquer avec Fieldglass pour obtenir des renseignements sur toutes les autres sections. Vous trouverez également de l'information sur les séances de formation et les coordonnées du service de soutien de Fieldglass.

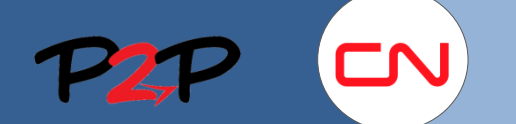

# Formation sur Fieldglass à l'intention des fournisseurs (champ d'application ouvert)

### Configuration du compte d'administrateur de fournisseur

# **2. Définir les directives relatives aux mots de passe**

Lorsque vous configurez votre compte, les directives relatives aux mots de passe sont vides. Vous devez définir les directives relatives aux mots de passe dans Fieldglass à l'intention des utilisateurs.

Pour définir les **directives relatives aux mots de passe** :

- 1. Dans le coin supérieur droit de l'application Fieldglass, cliquez sur le lien des **paramètres de l'administrateur**.
- 2. Cliquez sur **Stratégie de mot de passe**.
- 3. Dans la page d'**administration**, cliquez sur **Éditer**.
- Training, Vendor **SAP Fieldglass N** Â Afficher Créer Analyse Tâches à traiter Messages Recherche par ID ou par te Q Admin Rechercher: **Utilisateur** Flux de travaux Intégration Rôle d'utilisateur Listes de vérification de gestion des Activité de l'abonnement  $\boldsymbol{Q}$ départs Stratégie de mot de passe Historique de vérification d'intégration Listes de vérification du processus Utilisateur Statistiques de d'intégration connecteur/d'abonnement 3 Configuration des mots de passe: Détails Édito v<br>Vilisateur **Détails** Longueur minimale Stratégie de mot de passe Nombre maximal de tentatives d'ouverture de session Détails Fermeture de session d'un utilisateur : Utilisateurs autorisés requis pour réinitialiser les comptes utilisateurs Non .<br>Litilientou désactivés Le mot de passe ne doit pas commencer ou se terminer  $\blacktriangleright$  Acheteur **Non** par un chiffre Nombre de jours avant expiration Structure de la société Nombre de mots de passe retenus Flux de travaux Nombre maximal de caractères identiques consécutifs Configuration Nombre maximal de caractères dans l'ordre séquentiel Ancienneté minimale du mot de passe (en minutes)  $\triangleright$  Rapport Mots de passe non autorisés (les mots de passe  $\blacktriangleright$  Intégration sont séparés par « . » et ne doivent pas dépasser 16 caractères) **D** Outils du système Le mot de passe doit contenir Le mot de passe ne peut pas contenir

1

4. La page d'édition comporte des paramètres définis par défaut.

Vous pouvez accepter les paramètres déjà définis ou modifier les paramètres selon les normes de votre entreprise.

**Nota** : Tous les champs marqués d'un \* sont obligatoires.

5. Cliquez sur **Mettre à jour**.

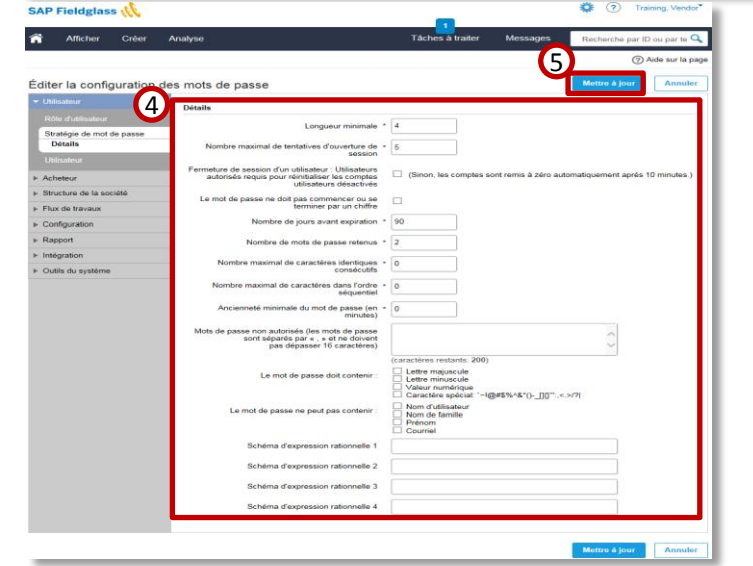

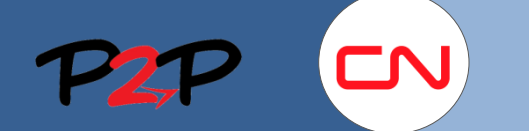

 $\mathbf{G}$ 

 $\overline{\mathbf{v}}$ 

Lignes:  $\boxed{5}$ 

# Configuration du compte d'administrateur de fournisseur

### **3. Créer des rôles d'utilisateurs**

Le rôle de l'utilisateur définit l'accès et les autorisations d'un utilisateur et les activités que l'utilisateur peut effectuer dans Fieldglass. Un rôle est attribué à chaque utilisateur.

**Non** 

Administrateu

Données à 06:58 PM 
○ Actualiser 
<br>• Enregistrer au for

4

5

2 Rôle d'util

**Chains**  $C$ onfic  $\triangleright$  Rappor **Outils du sys** réer un rôle d'utilisateu

Nous vous conseillons d'établir les rôles d'utilisateurs tel qu'il est expliqué dans la section ci-après. Les rôles permettent aux utilisateurs de soumettre des honoraires, de créer des notes de crédit et de débit, d'affecter des travailleurs en fonction des énoncés des travaux, de répondre aux modifications des énoncés des travaux et de créer des rapports de base. 1 ôles d'utilisateur

Pour créer des **rôles d'utilisateurs** :

- 1. Dans la page d'**administration**, cliquez sur la flèche à côté de l'option **Utilisateur** pour ouvrir le menu.
- 2. Cliquez sur **Rôle d'utilisateur**.
- 3. Cliquez sur **Nouveau**.
- 4. Entrez le **Nom** de l'utilisateur.
- 5. Sélectionnez les **autorisations** à accorder à l'utilisateur. Cochez les cases appropriées tel qu'il est expliqué ci-après.

# **Liste des autorisations des utilisateurs**

La liste suivante énumère les autorisations que vous pouvez attribuer à un utilisateur de base, ainsi que le module ou mode d'utilisation connexe.

#### **Autorisations des utilisateurs**

- Fournisseur de l'acheteur du clavardage (services) (Afficher, Soumettre)
- Note de crédit/débit (Afficher, Soumettre)
- Document (Afficher)
- Rapport de frais (Afficher)
- Facture (Afficher)
- Affichage de poste (Afficher)
- Postulant (Afficher)
- Facture pour service divers (Afficher)
- Rapports (Gérer) Vérifiez que toutes les cases dans la colonne  **Autres** sont cochées (voir l'illustration).
- Note de crédit/débit de l'énoncé des travaux (Afficher, Soumettre)
- Facture de l'énoncé des travaux (Afficher, Soumettre)
- Ligne de l'énoncé des travaux (Afficher, Soumettre)
- Énoncé des travaux (Afficher, Répondre)
- Feuille de temps (Afficher)
- Bon de travail (Afficher)
- Travailleur (Afficher)
- Main-d'œuvre (Afficher, Soumettre, Gérer, Répondre)

#### **Autorisations administratives**

6

- Unité fonctionnelle (Afficher)
- Acheteur (Afficher)
- Détails relatifs à la société (Afficher)
- Informations fiscales de la facture (Afficher)
- Question sur l'emploi (Afficher)
- Intégration et gestion des départs (Afficher)
- Stratégie de mot de passe (Afficher)
- Compétences (Afficher)
- Matrice de changement de taux (Afficher)
- Structure des taux (Afficher)
- Motif (Afficher)
- Emplacement de facturation (Afficher)
- Catégorie du rapport (Afficher)
- Guichet (Afficher)
- Compte de fournisseur (Afficher)
- Seuils Transmission à l'échelon supérieur (Afficher)
- Utilisateur (Afficher)
- Rôle d'utilisateur (Afficher)

6. Lorsque vous avez terminé, cliquez sur **Ajouter**.

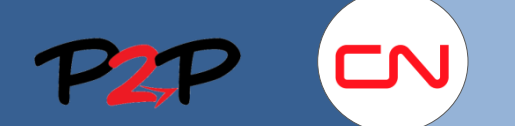

# Formation sur Fieldglass à l'intention des fournisseurs (champ d'application ouvert)

# Configuration du compte d'administrateur de fournisseur

# **4. Créer des codes de motif**

Pour que les flux d'approbation relatifs aux modifications apportées aux énoncés des travaux fonctionnent correctement, vous devez créer des codes de motif.

Les codes de motif vous permettent de rejeter une modification apportée à un énoncé des travaux dans le cas d'une divergence qui vous empêcherait de soumettre correctement vos honoraires.

Pour créer des **motifs** :

- 1. Dans la page d'**administration**, cliquez sur la flèche à côté de l'option **Configuration** pour ouvrir le menu.
- 2. Cliquez sur **Motif**.
- 3. Cliquez sur **Nouveau**.
- 4. Sélectionnez le **module** de révision de l'énoncé des travaux pour lequel vous souhaitez créer un motif.
- 5. Sélectionnez Refusé dans le champ **Type**.
- 6. Dans le champ **Nom**, entrez l'un des motifs suivants :
	- a. Manquant définition de taux
	- b. Définition des honoraires inexacte (Incorrect Fee definition)
	- c. Taux des honoraires inexact (Incorrect Fee rate)
- 7. Cliquez sur **Ajouter**.

Répétez ces étapes pour les trois codes de motif.

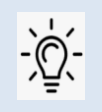

**Nota** : On utilise les motifs, par exemple, lorsqu'on rejette une modification apportée à un énoncé des travaux ou lorsqu'on soumet une note de crédit ou de débit.

Si vous ne configurez pas les motifs, vous ne pourrez pas effectuer les interventions ci-dessus.

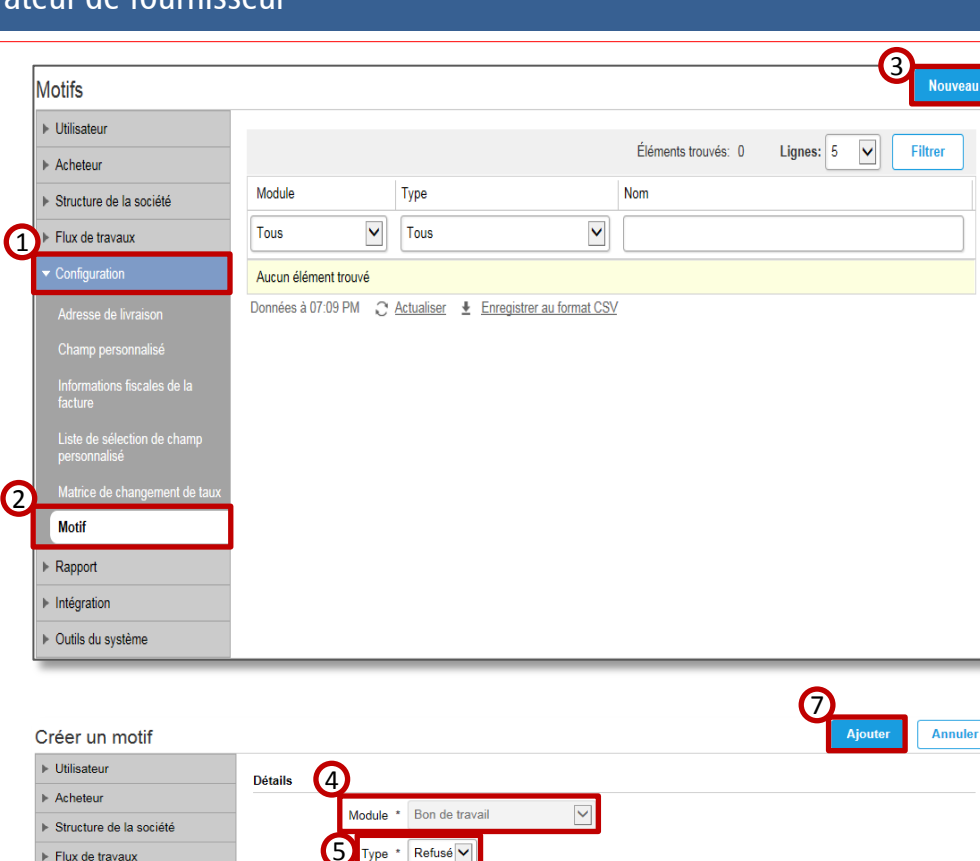

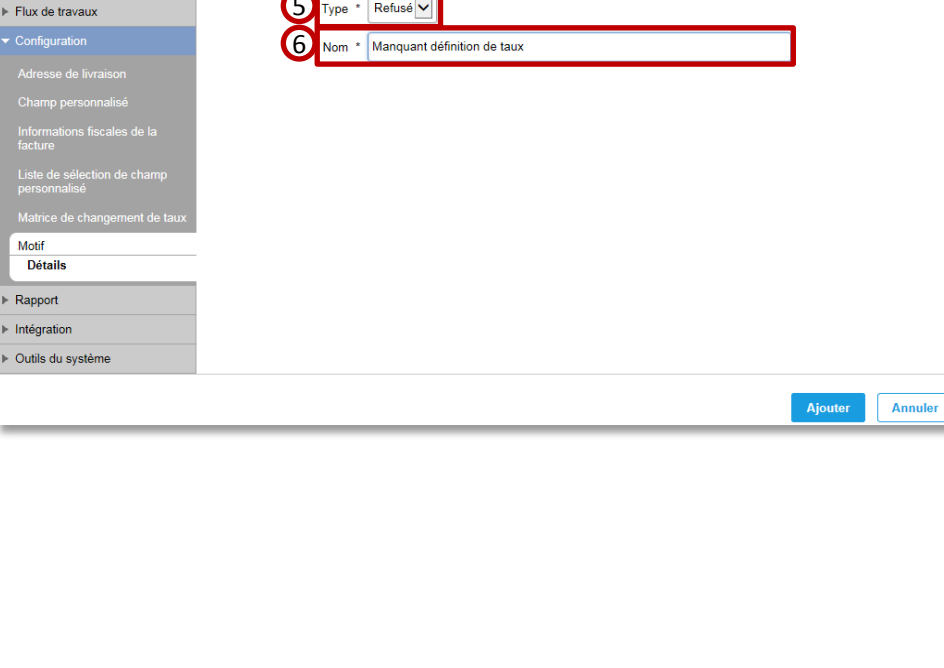